## **MATRÍCULA DE LOS ÉXAMENES PREPARATORIOS**

- 1. Ingresar a la página de la universidad :<http://www.uninorte.edu.co/>
- 2. Dar clic en portales uninorte

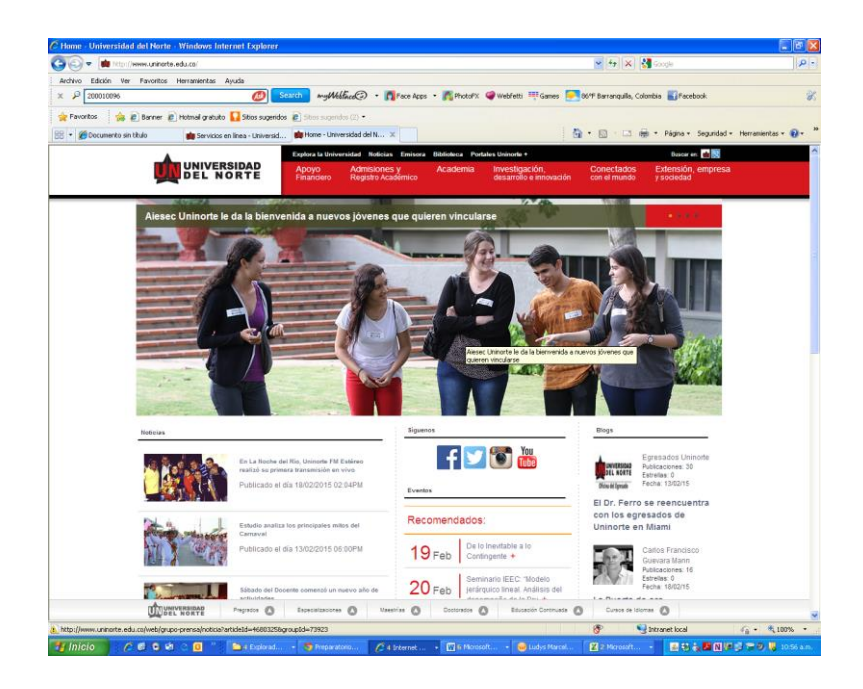

3. Aparece este pantallazo:

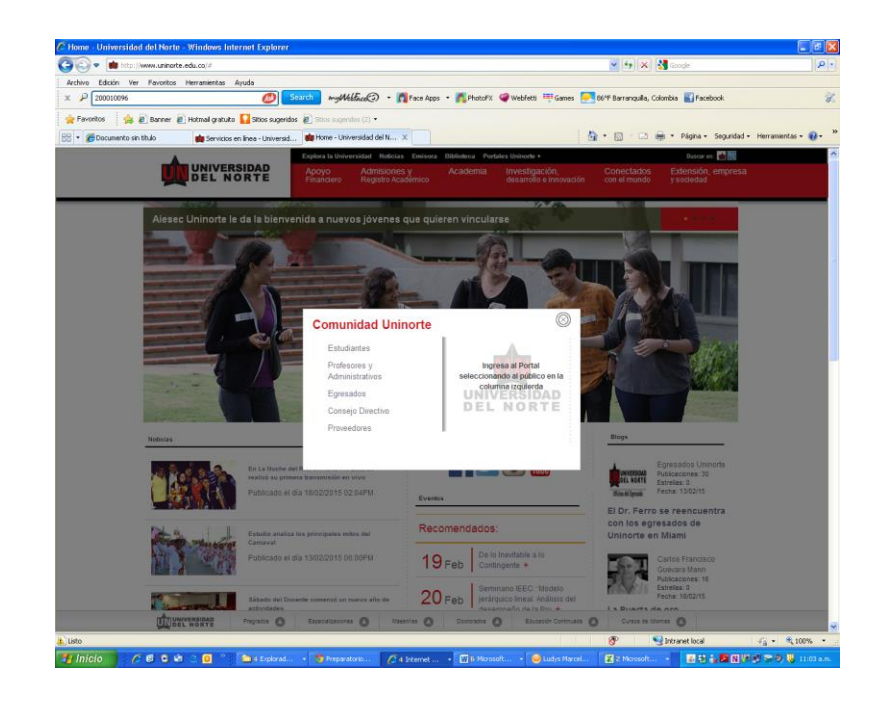

- 4. Clic en estudiante. Anotar usuario y contraseña. Si no te acuerdas de tu contraseña, en la parte de abajo hay varias opciones que te pueden llevar a solucionar como es: cambio de contraseña, olvide mi contraseña o problemas para iniciar sesión.
- 5. Una vez ingresas dar clic en mis servicios:

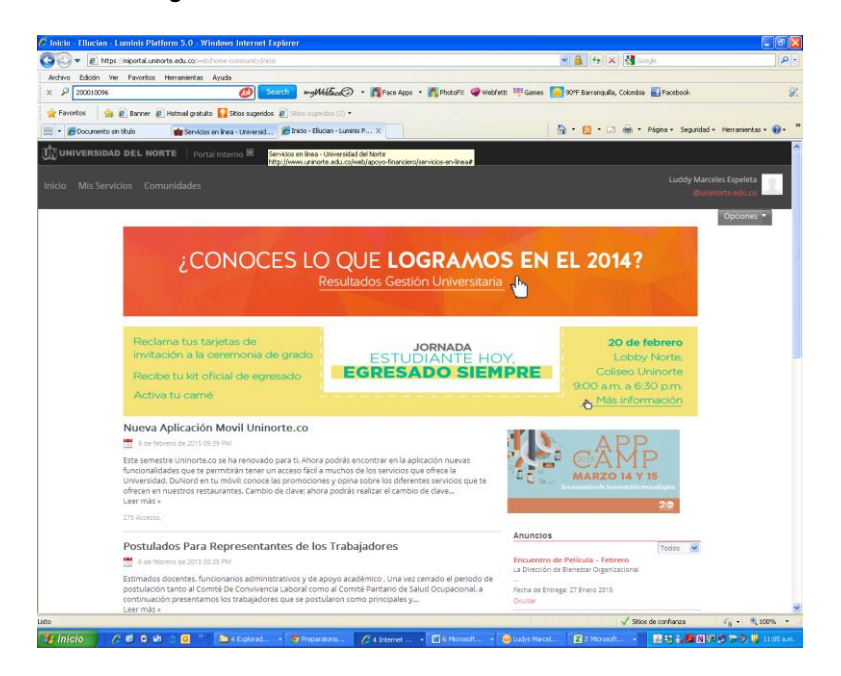

## 6. Clic en Aurora:

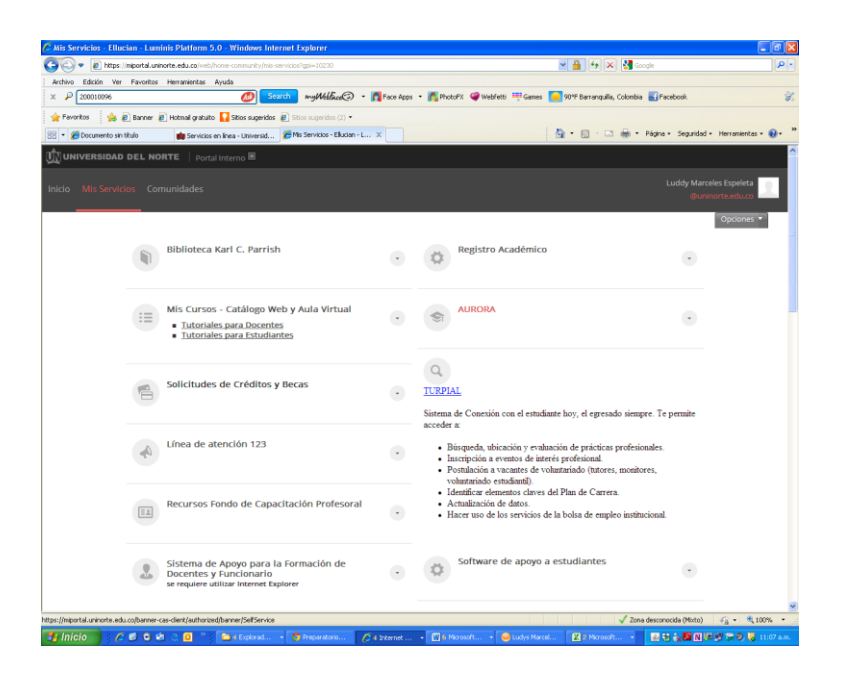

- 7. Información académica
- 8. Matricula
- 9. Agregar/Dar de baja clases
- 10. Seleccionar el semestre
- 11. Digitar el o los NRC que vayas a matricular